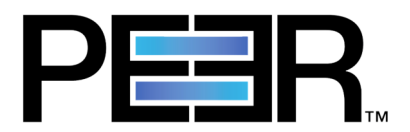

## Upgrading PeerLink

## To v3.x and later

## PLEASE NOTE: These steps do not apply when upgrading to PeerLink v2.1.x. Please contact Peer Support (support@peersoftware.com) for more details.

To upgrade your PeerLink environment, please download the necessary PeerLink Hub installer to your Hub server. To do so, please use the direct download link provided by the Peer Software team.

All connected PeerLink Agents can be upgraded directly through the Hub's user interface. However, if you will be manually upgrading any or all PeerLink Agents, please download the necessary PeerLink Agent installer to each system where the Agent is installed. As with the Hub Installer, you can obtain the new version through a direct download link when provided.

Once all installers are in the necessary places, please follow these steps:

- 1. From within the PeerLink Hub Client, stop all running File Collaboration Jobs and close the Hub Client.
- 2. Run the new PeerLink Hub Installer. This installer will automatically remove the old version of the PeerLink Hub. If prompted during the uninstall process, **DO NOT** check the option to "Delete all existing session and job data from disk".
- 3. Once the install is complete, re-open the PeerLink Hub Client.
- 4. Upgrade all PeerLink Agents as noted below.
- 5. Once all Agents are upgraded and have reconnected, restart the necessary File Collaboration Jobs.

If you will be upgrading the Agents through the PeerLink Hub, please follow these steps:

- 1. In the Agent Summary panel of the PeerLink Hub Client, select all connected Agents that are listed as requiring software updates.
- 2. Right-click and select Install Software Updates. This process will push new software to each Agent, stop the Agent, install the update, and then restart the Agent. This process can take several minutes depending on your connection speed and on the version of the Agent from which you are upgrading.
- 3. When each Agent reconnects, it should no longer be marked as requiring a software update.

If you will be manually upgrading the Agents, please follow these steps:

- 1. Remote Desktop to one Windows Server where the PeerLink Agent is installed.
- 2. If you are upgrading from v2.x AND have custom settings that were configured with the prior Agent install, navigate to the Agent's installation directory and copy the file **Agent.properties** to your desktop.
- 3. Run the new PeerLink Agent installer. The new installer will automatically uninstall the old version of the Agent. When prompted by the installer, make sure that the Broker settings are correct and match those of the prior install.
- 4. If Step #2 applied to you, stop the PeerLink Agent service, copy the **Agent.properties** file from your desktop into the Agent's installation folder, then restart the service.
- 5. Once the install process is complete, check the PeerLink Hub Client to ensure that the Agent has successfully reconnected.
- 6. Repeat for all other Agents.